## FormatFactory 影片轉檔

- 一、 官方網站下載:<http://www.pcfreetime.com/>
- 二、 轉換影片格式為 FLV (轉 SONY DV 錄下的 MTS 請使用 2.95 版)

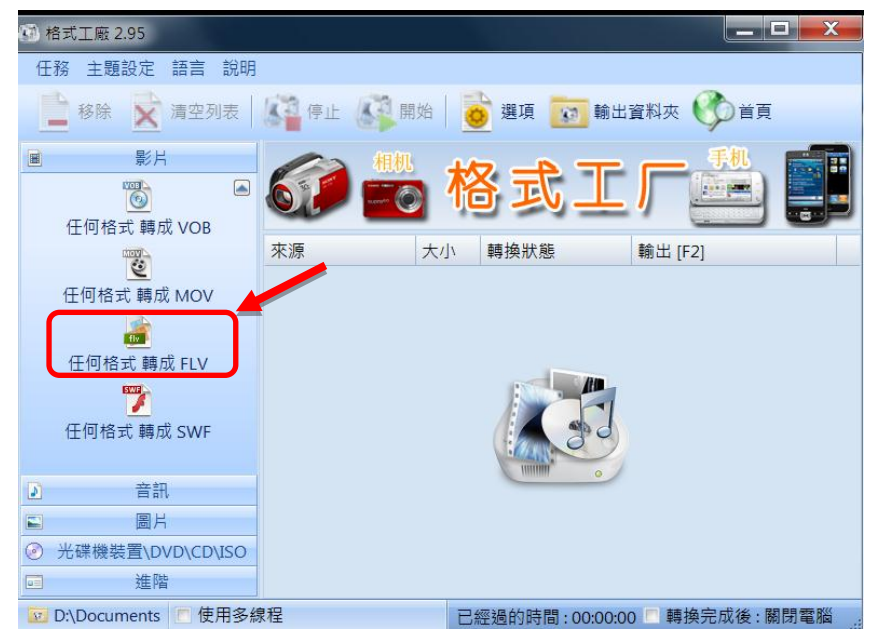

三、選擇要轉的檔案

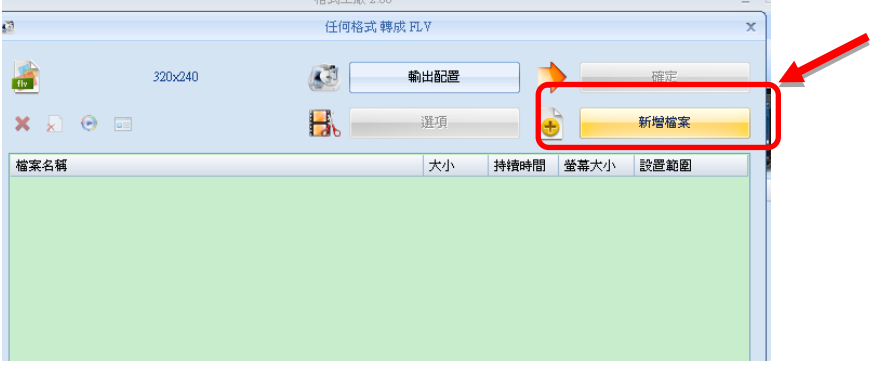

四、選擇轉檔品質

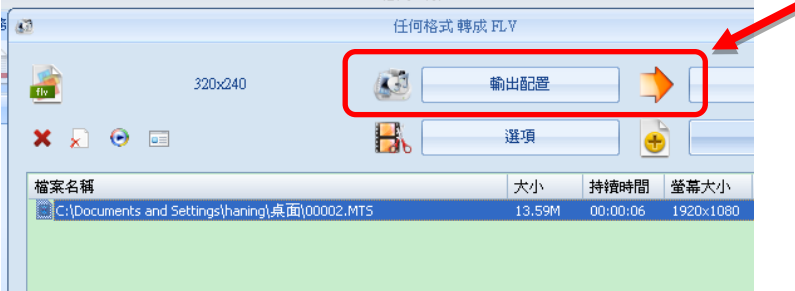

## 五、選擇 640 X 480

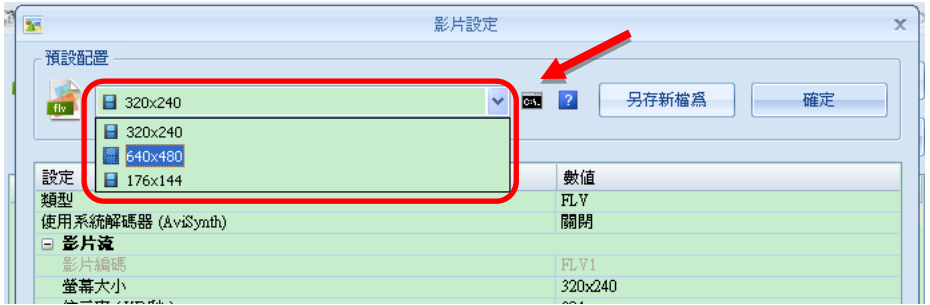

六、開始轉檔

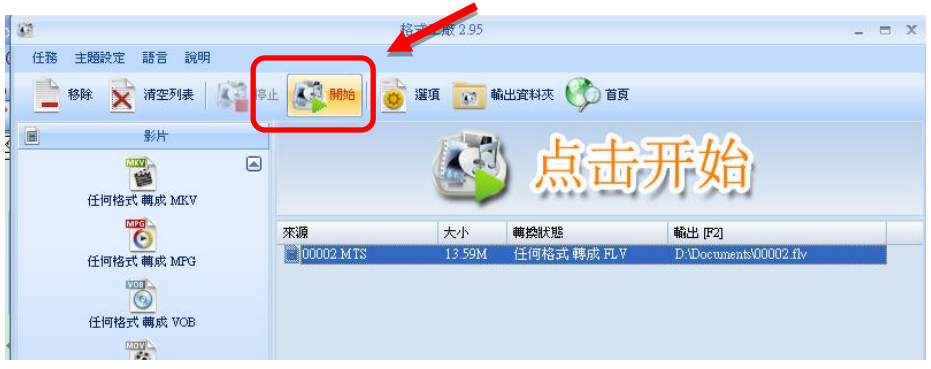

七、開啟檔案輸出的資料夾

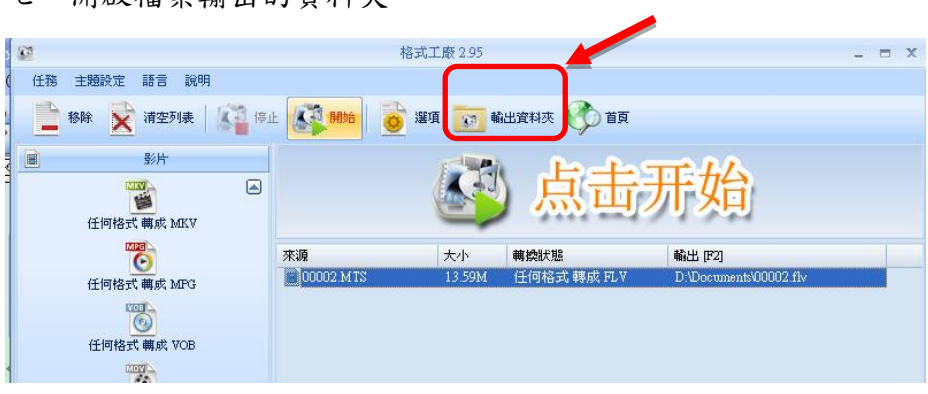